#### 14.7 入札結果公開(公開システム)

開札の結果、落札者が決定した場合、公開システムに入札結果が公開されます。

#### 14.7.1 公開された入札結果の閲覧

(1) 大阪府電子調達システムポータルサイトの「電子調達システムメニュー」画面で、①『入札結果』 ボタンをクリックします。

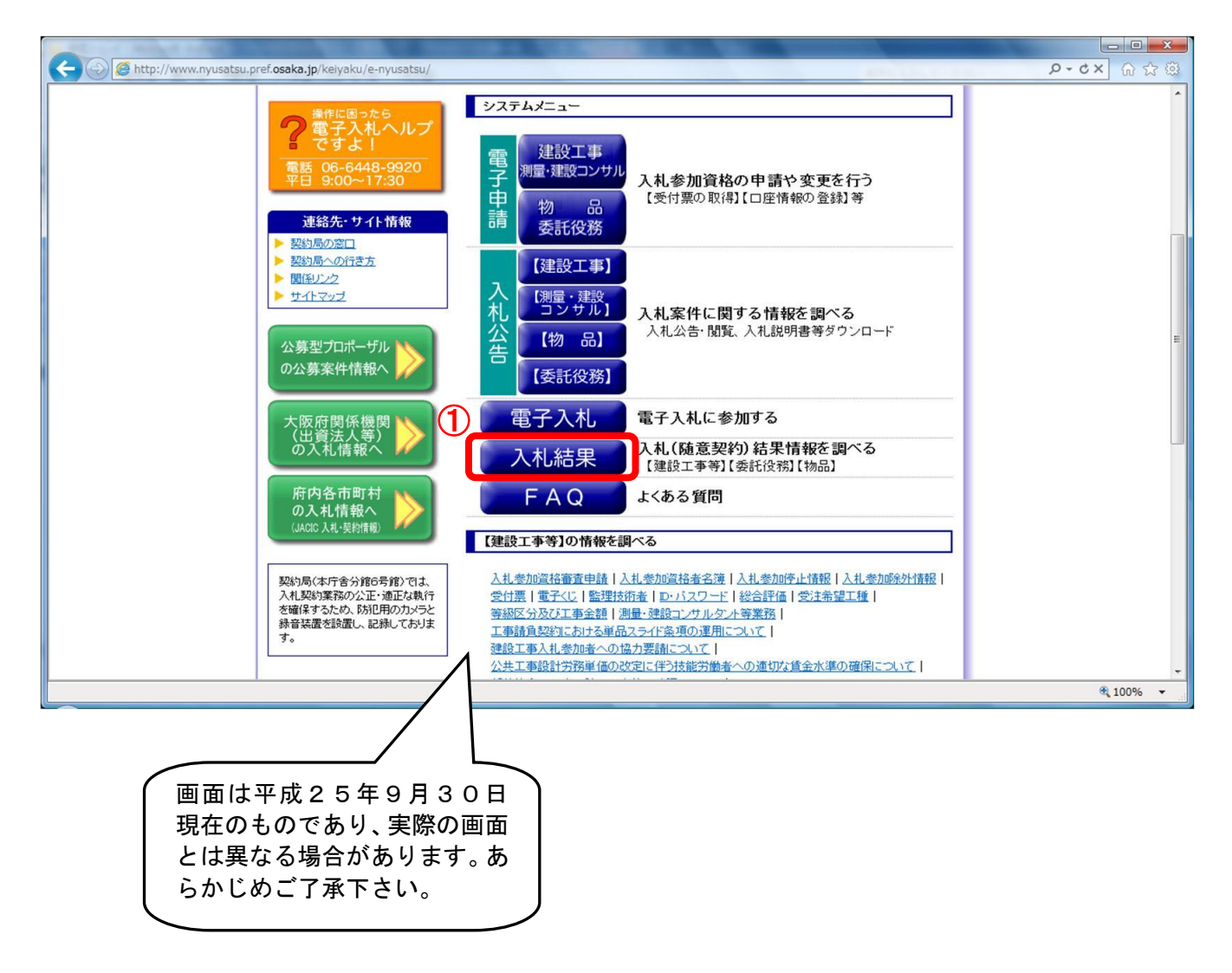

(2) 「簡易検索条件入力」画面が表示されます。「検索条件」を入力し、②『検索』ボタンをクリック します。4 『詳細検索条件表示』ボタンをクリックすると、「詳細検索条件入力」画面が表示され ます。

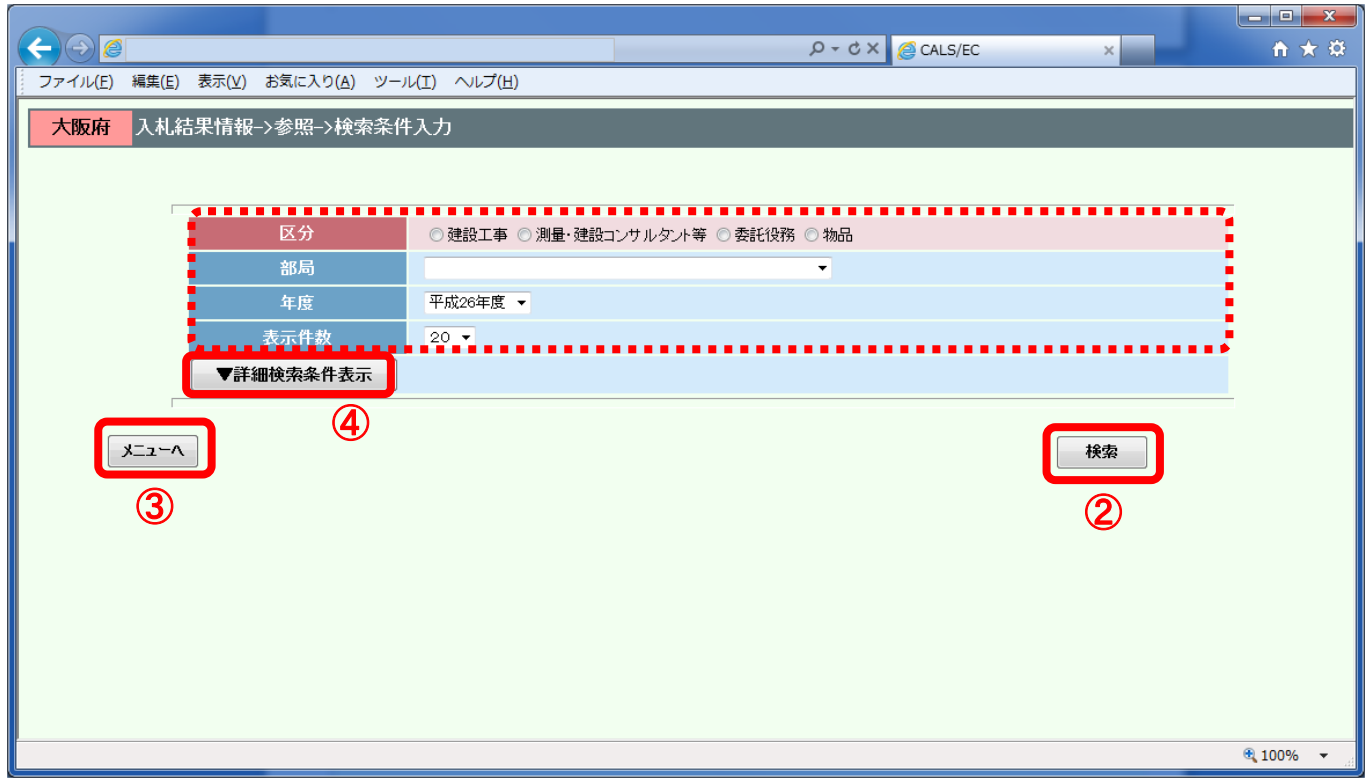

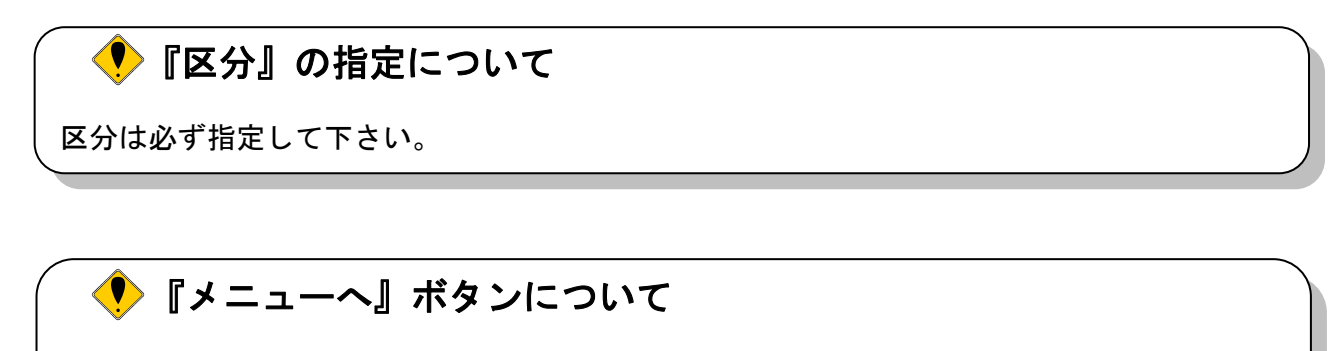

3 『メニューへ』ボタンをクリックすると、大阪府電子調達システムポータルサイトに戻りま す。

(3) 「詳細検索条件入力」画面が表示されます。「検索条件」を入力し、⑤『検索』ボタンをクリック します。⑥『簡易検索条件表示』ボタンをクリックすると、「簡易検索条件入力」画面が表示され ます。

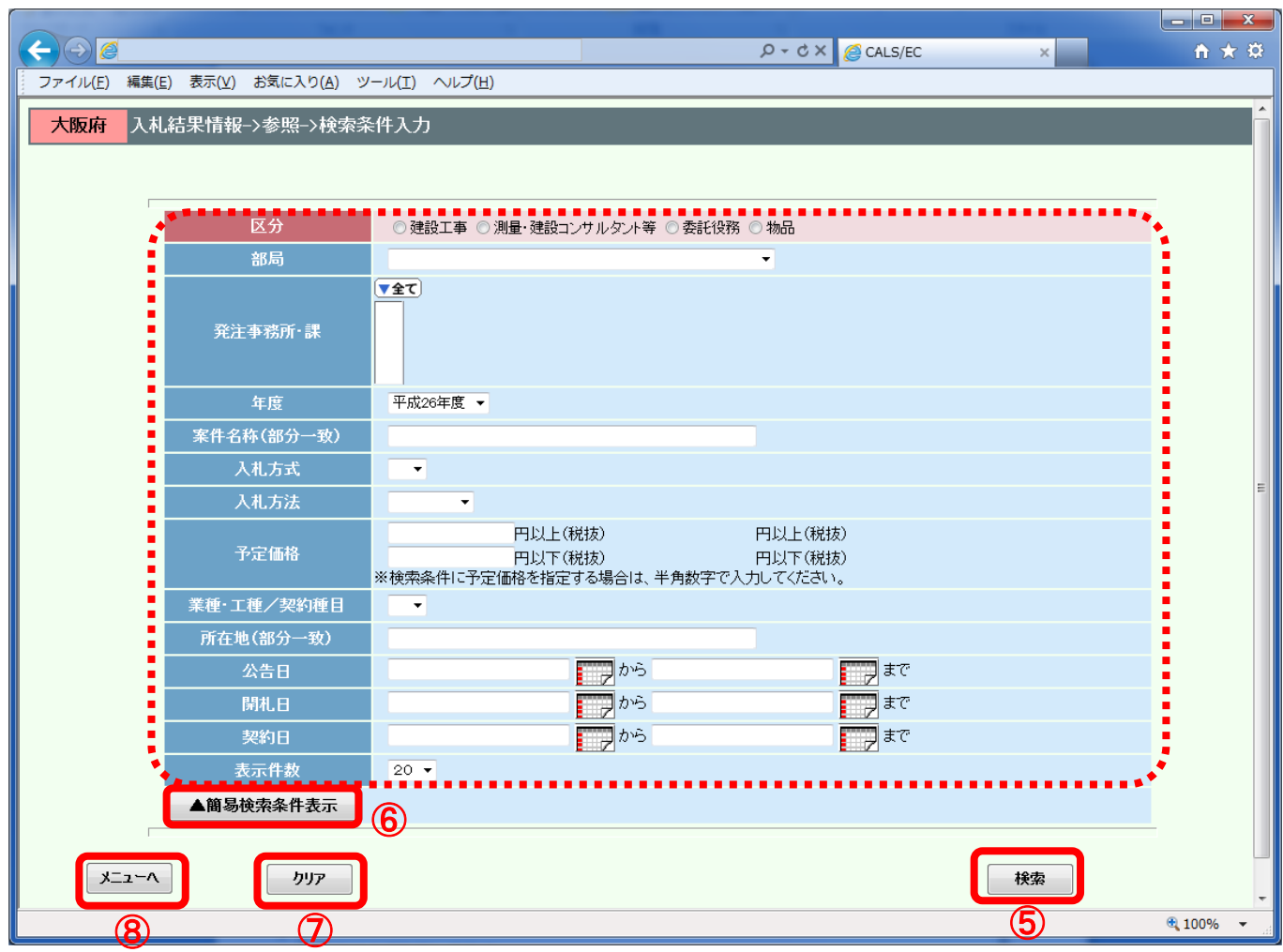

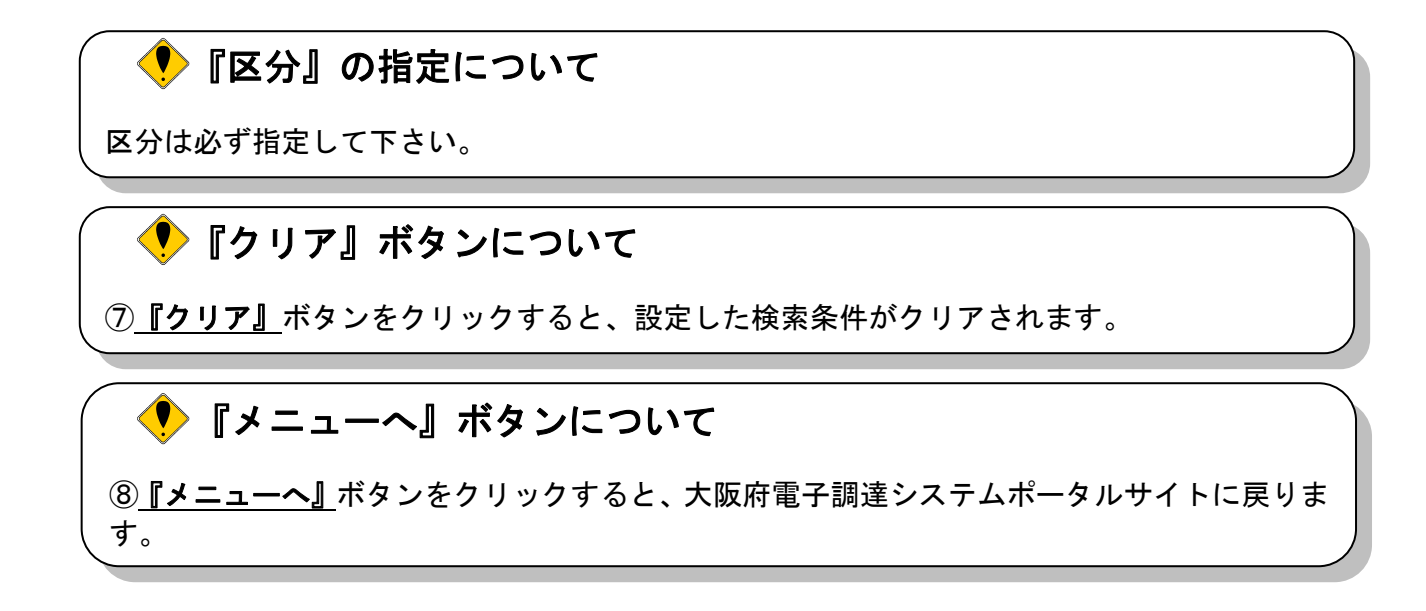

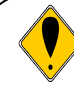

## 検索ガイド

検索したい案件の条件を入力して、『検索』ボタンを押して下さい。 検索条件として、区分(契約区分)は必ず指定して下さい。 区分以外に最低1項目は入力して頂き、条件を絞って頂く必要があります。検索条件として、 「部局」「発注事務所・課」「入札方式」「入札方法」「公告日」を指定すると検索効率がアップします。

### <検索項目>

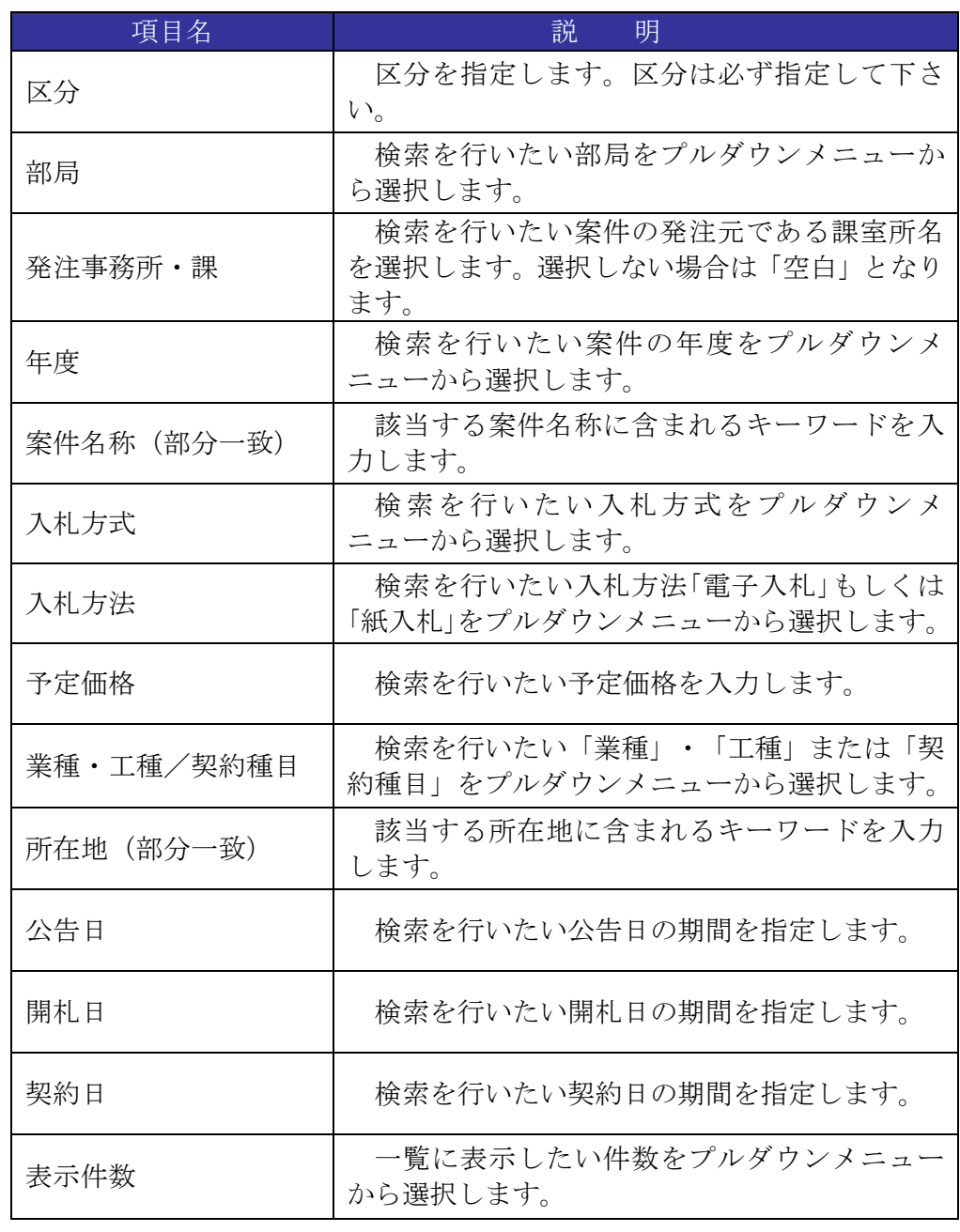

(4) 検索条件に合致した「検索結果表示」画面が表示されます。「入札結果」欄の⑨『表示』ボタンをク リックします。

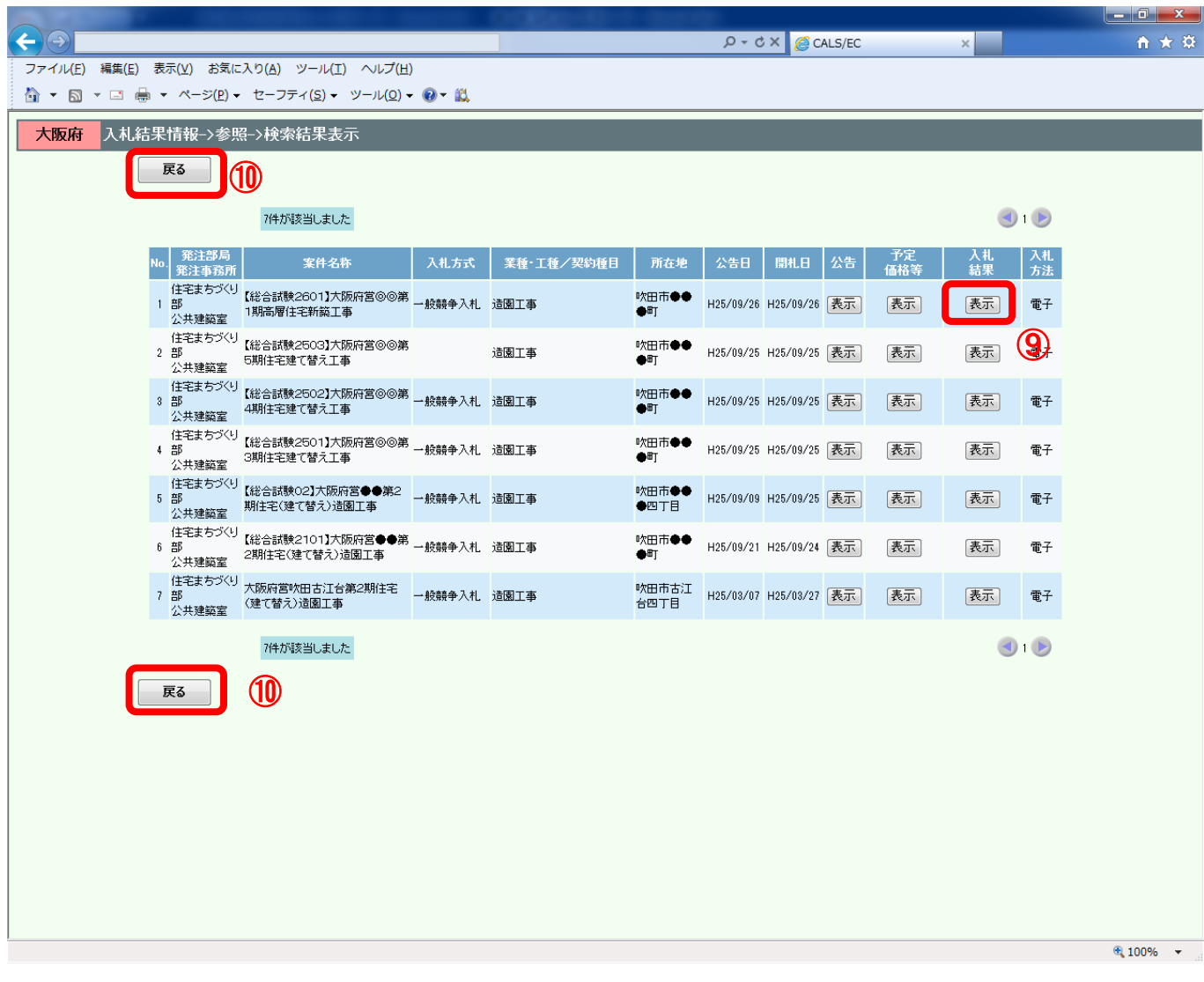

### 『戻る』ボタンについて  $\langle \bullet \rangle$ 10 『戻る』ボタンをクリックすると、「検索条件入力」画面へ戻ります。

(5) 「入札結果情報」画面が表示されます。

「入札結果情報」画面では、入札参加業者および入札金額等の情報の閲覧が可能です。 また、入札書比較予定価格や入札書比較低入札調査基準価格(最低制限価格)や 入札書比較失格基準価格(入札書比較特別重点調査基準価格)については、 調達案件に、調査基準価格(最低制限価格)や失格基準価格(特別重点調査基準価格)が 設定された場合に表示されます。

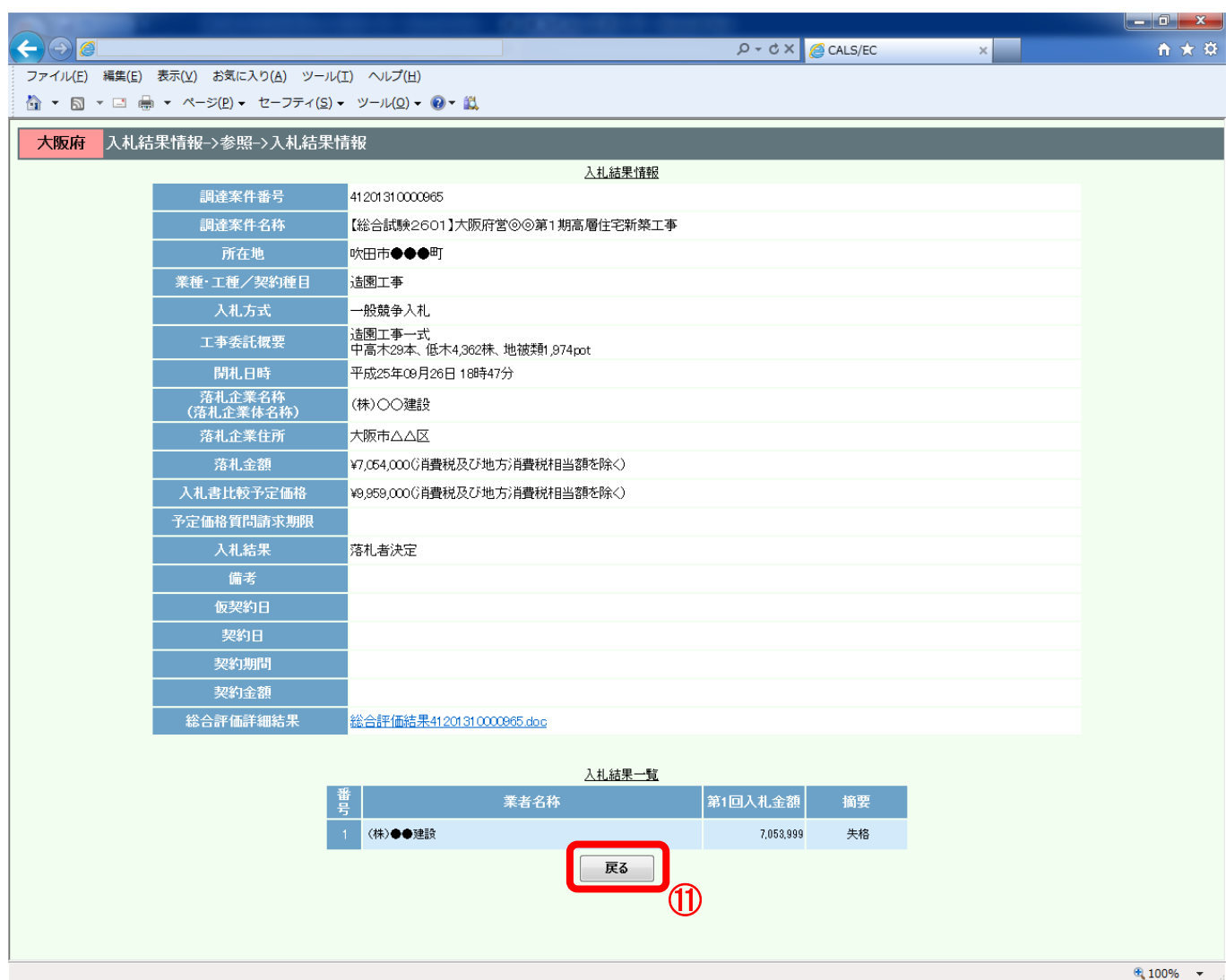

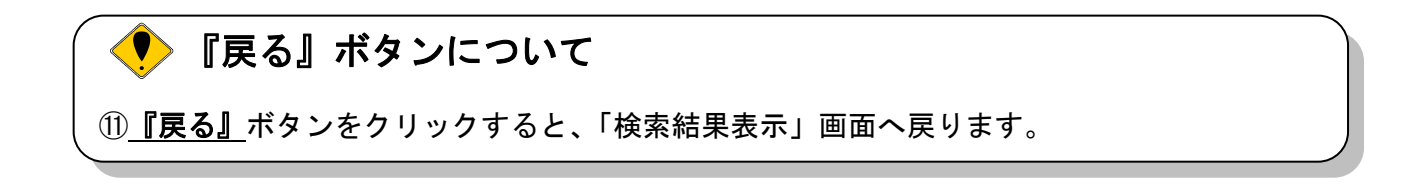

#### 14.7.2 公開された入札結果の閲覧(くじ引き)

当該案件の入札結果が「くじ引き」によって決定された場合、入札に参加した受注者のすべての入札 情報およびくじ結果の内容を確認することができます。

(1) 公開システムの「検索結果表示」画面より、「入札結果」欄の①『表示』ボタンをクリックします。

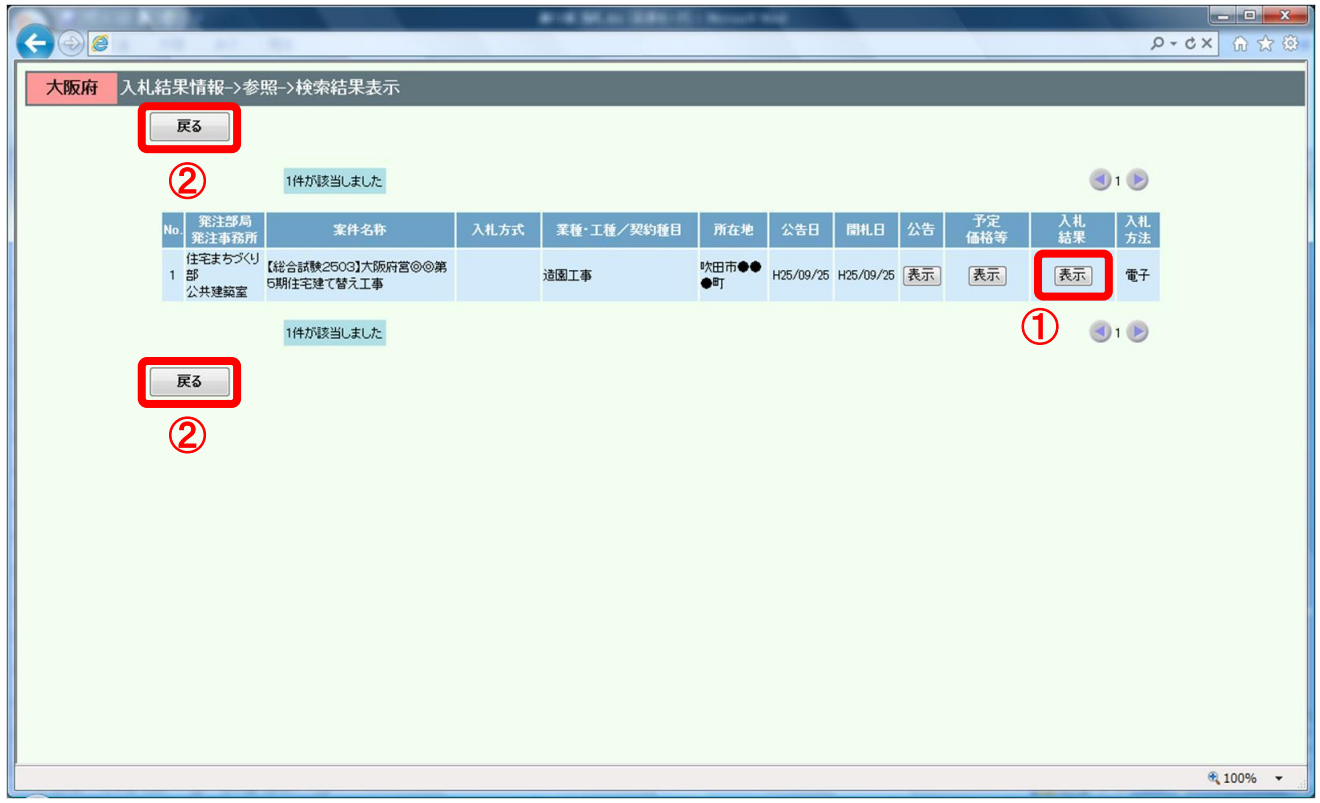

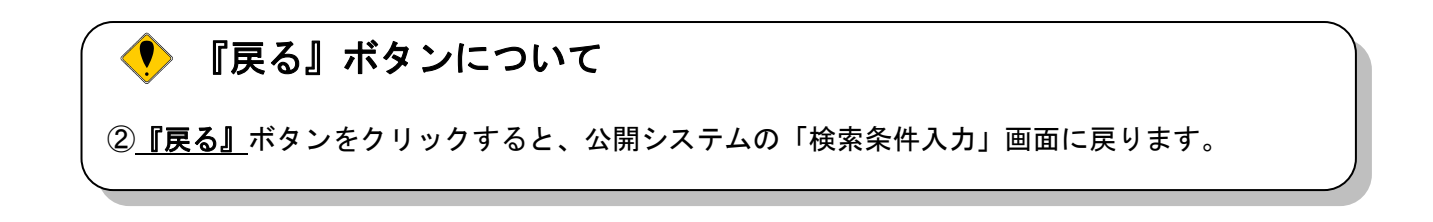

(2) 「入札結果情報」画面が表示されます。「入札結果情報」画面より、③『くじ引き結果』ボタンを クリックします。

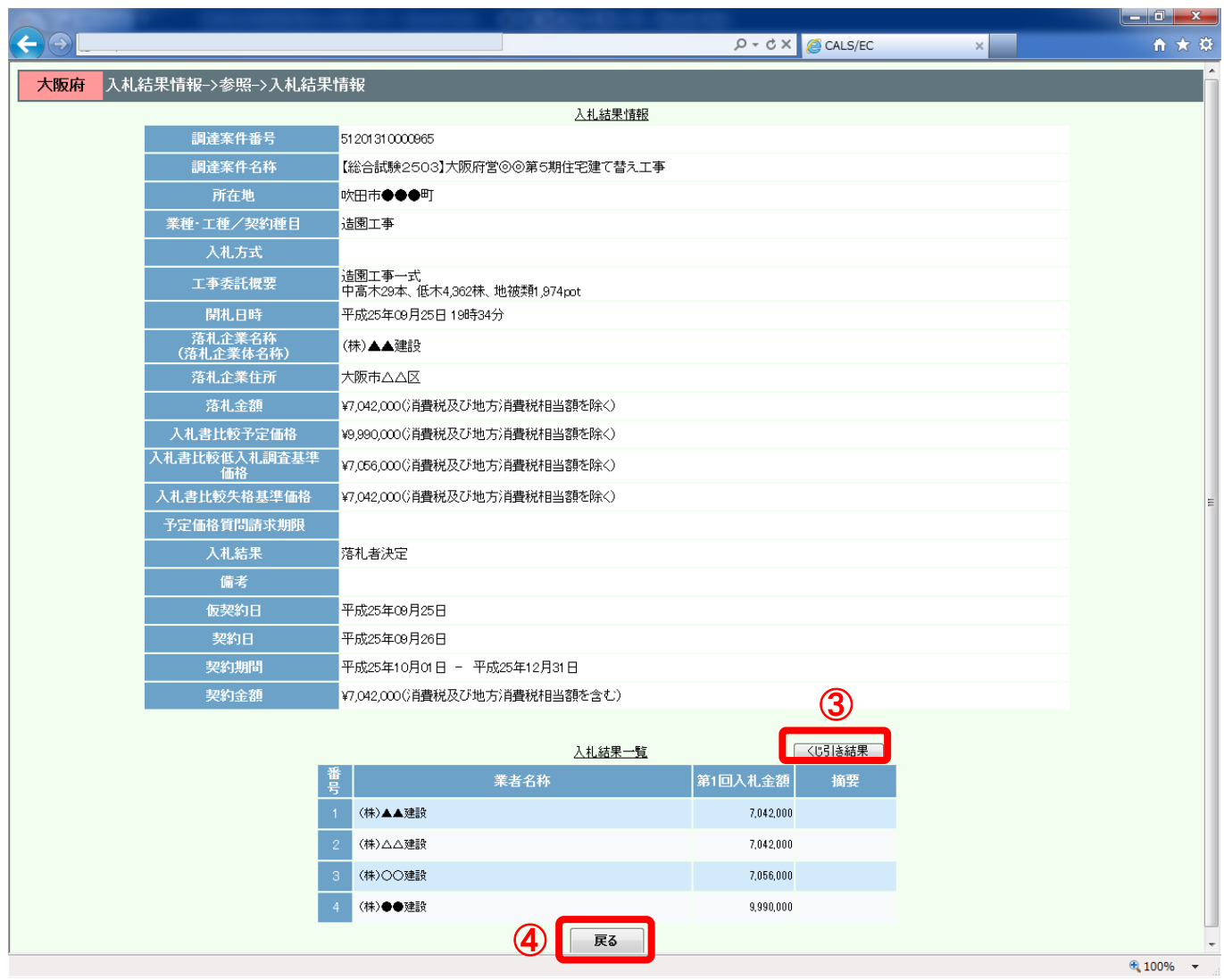

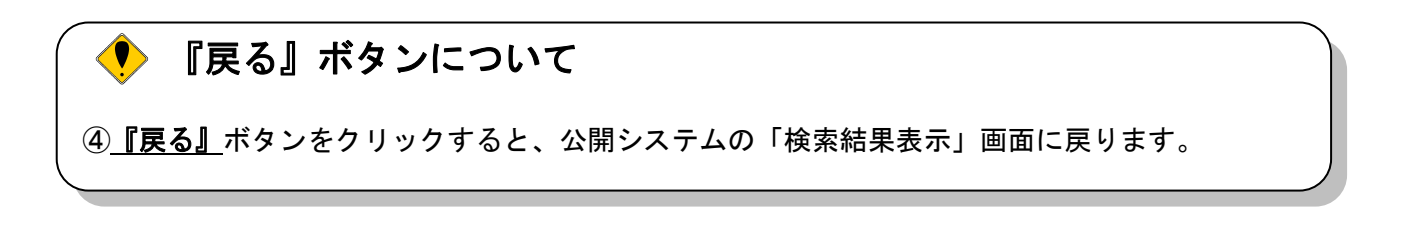

(3) 「くじ引き結果」画面が表示されます。

「くじ引き結果」画面より、くじ引き情報の確認をすることができます。 ⑤『戻る』ボタンをクリックすると、「入札結果情報」画面へ戻ります。

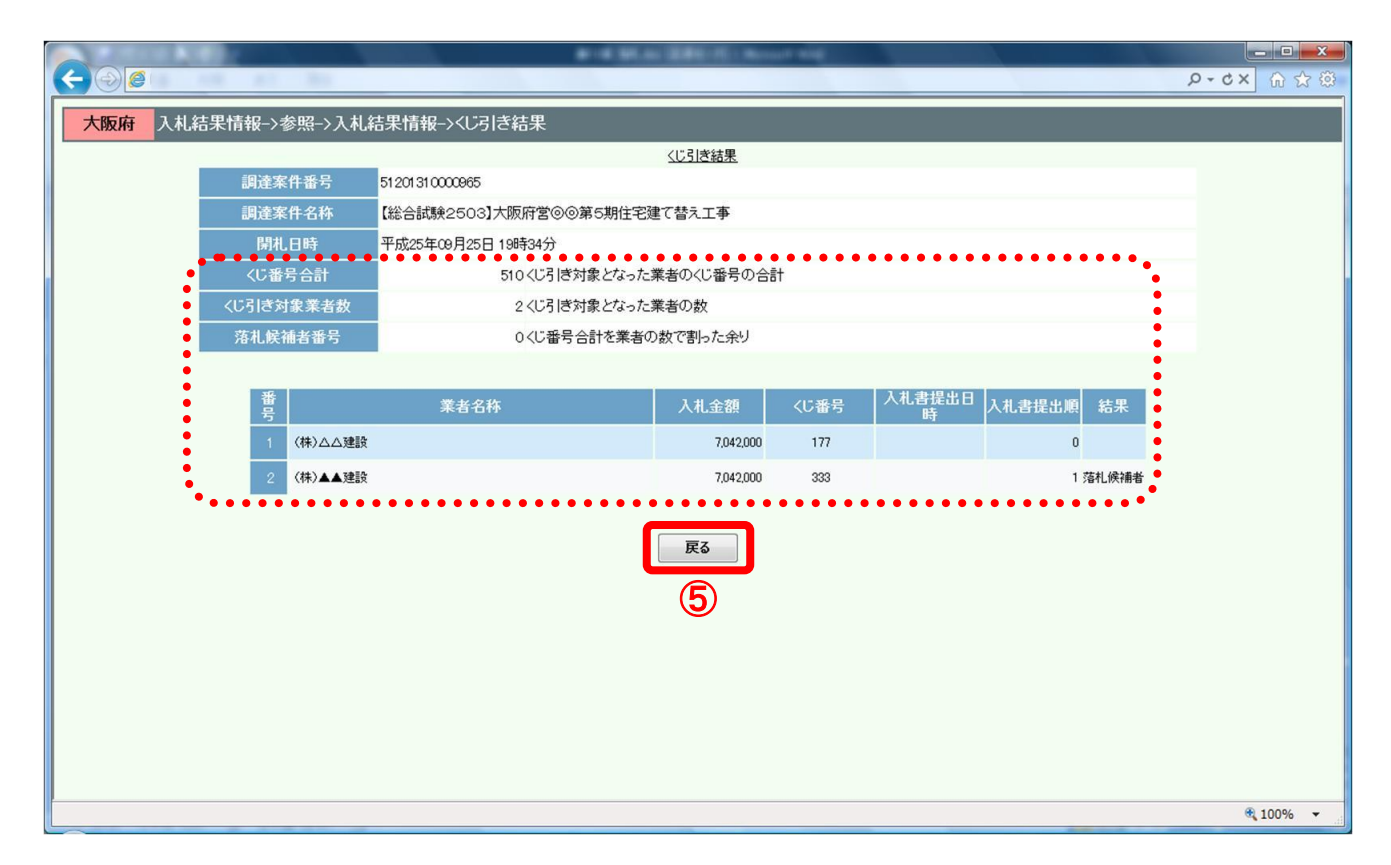

### ◆ くじ引きによる落札候補決定について

くじ引きに必要な「くじ番号」は、受注者が任意に入力した3桁の数字+乱数値の下3桁により生成 されます。くじによる抽選の場合の電子くじの詳細については、大阪府のHPをご覧下さい。

#### 14.7.3 公開された入札結果の閲覧(総合評価詳細結果)

当該案件が総合評価一般競争入札の場合、入札に参加した受注者のすべての入札情報(価格点、技術 点/その他評価点および総合評価点を含む)を確認することができます。

(1) 公開システムの「検索結果表示」画面より、「入札結果」欄の①『表示』ボタンをクリックします。

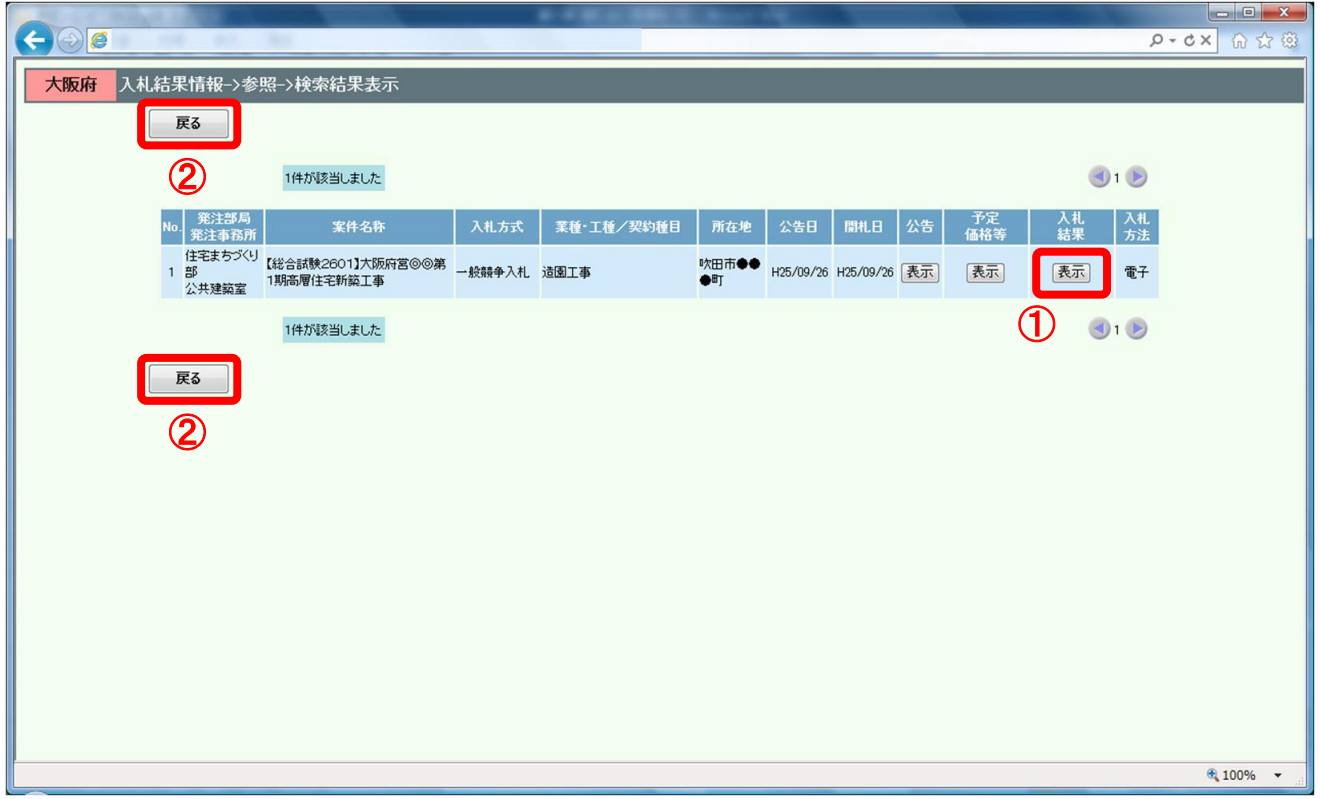

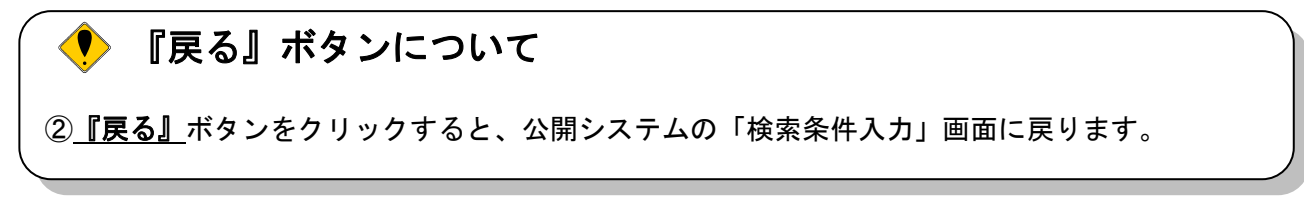

(6) 「入札結果情報」画面が表示されます。 「入札結果情報」画面では、入札参加業者および入札金額等の情報の閲覧が可能です。

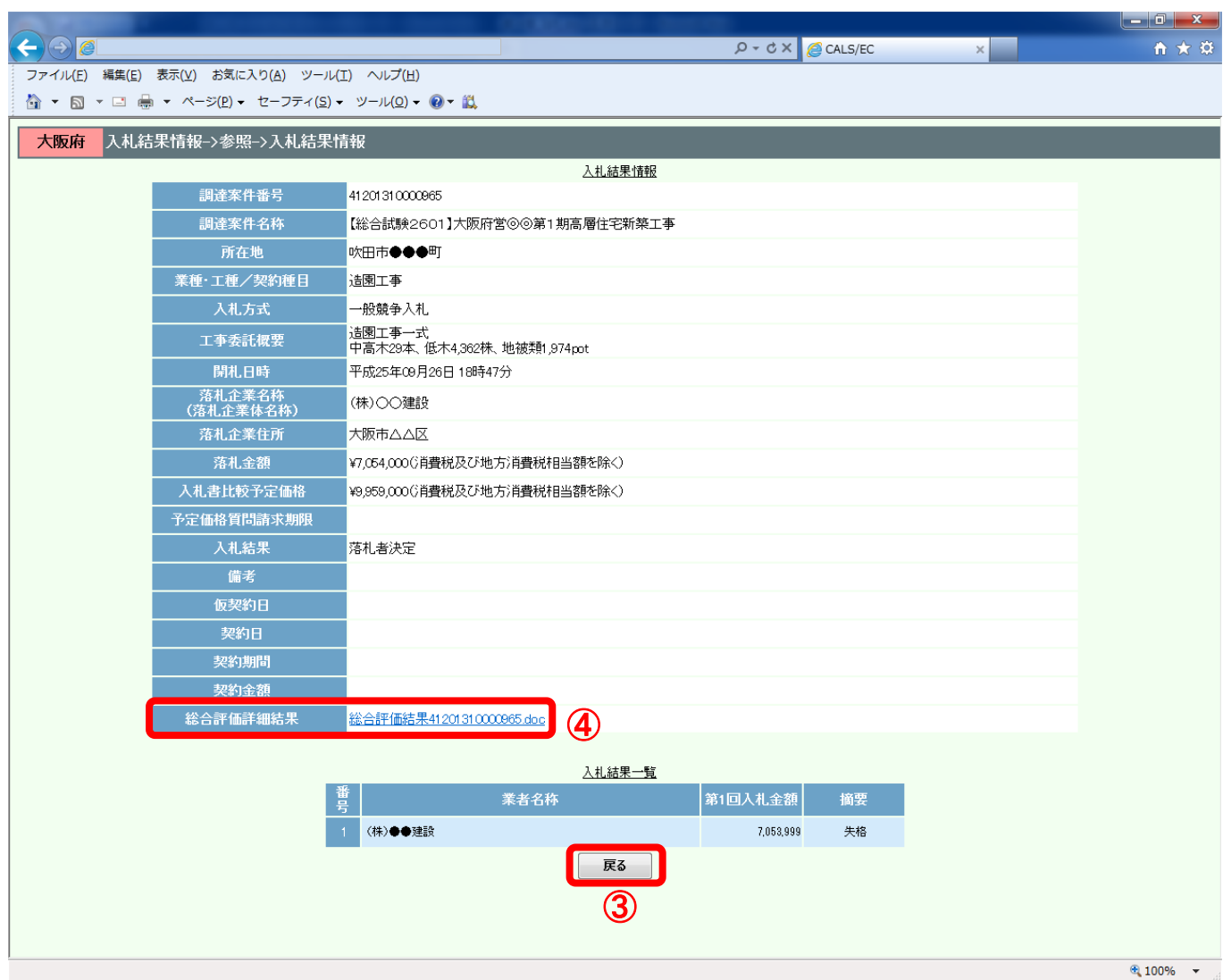

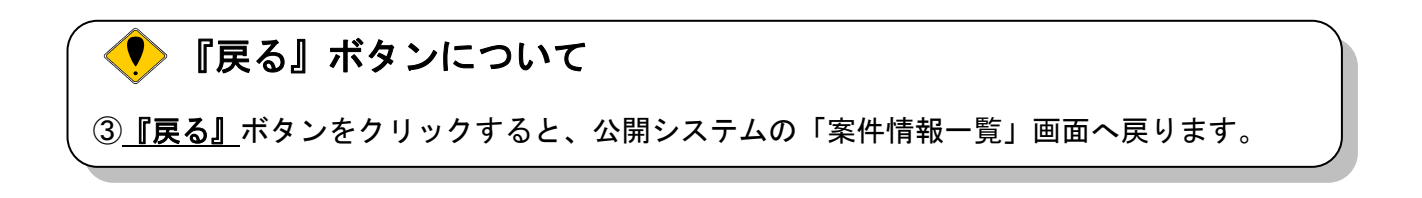

(3)公開システムの「入札結果情報」画面より、「総合評価詳細結果」欄の4 『ファイル名称』リンクを クリックします。

(4) ダイアログボックスが表示されます。5 『保存』ボタン右横の『▼』をクリックします。

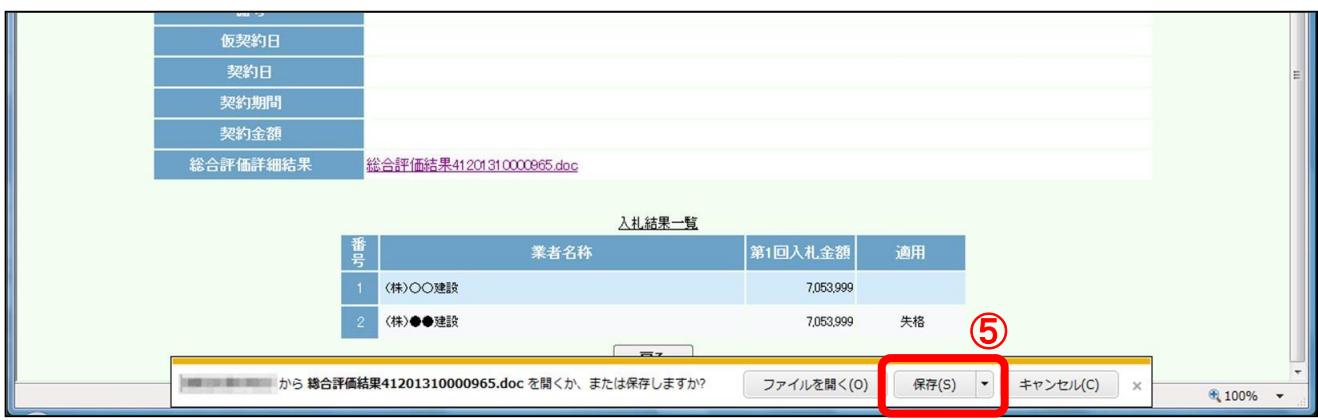

(5) ダイアログボックスが表示されます。6 「名前を付けて保存」をクリックします。

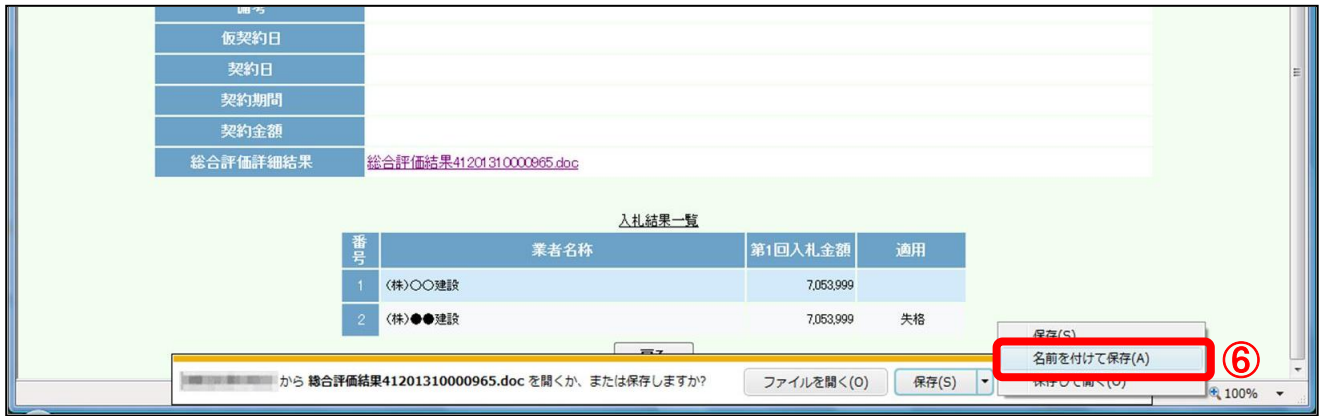

(6) ダイアログボックスが表示されます。保存する場所を選択し、⑦『保存』ボタンをクリックします。

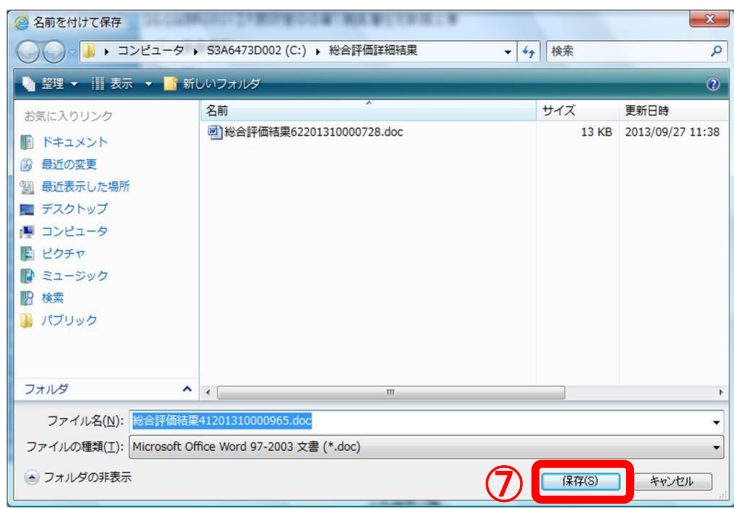

◆ ファイルの保存について 保存する際に、ファイル名の変更や保存フォルダの変更ができます。

(7) ダイアログボックスが表示され、ダウンロード(保存)が完了します。⑧『×』ボタンをクリック して処理を終了します。 ダウンロードしたファイルから価格点、技術点/その他評価点および総合評価点を確認することが 可能です。

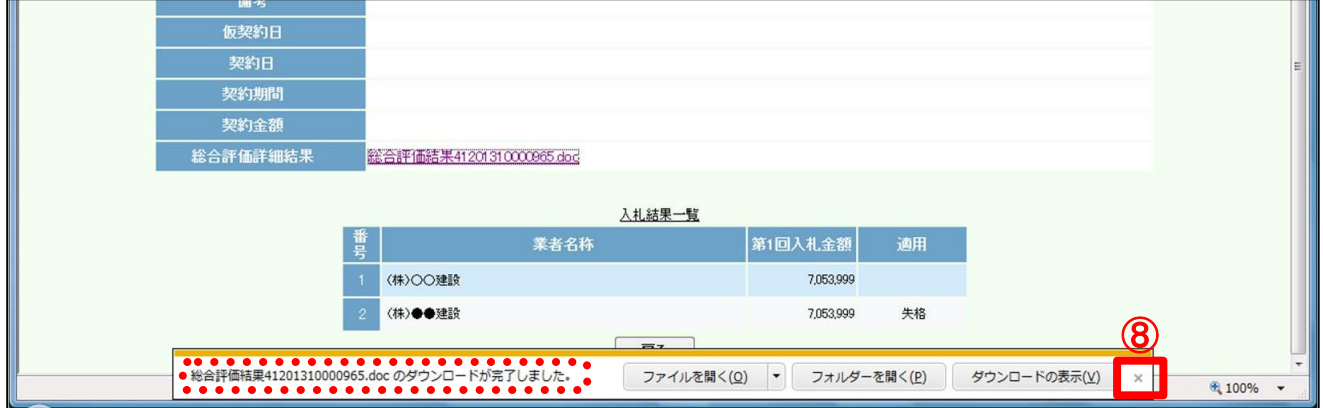

#### 14.7.4 公開された入札結果の閲覧(紙入札)

当該案件が紙入札の場合、入札結果を公開システムで閲覧することができます。

(1) 公開システムの「検索結果表示」画面より、「入札結果」欄の①『表示』ボタンをクリックします。 当該案件が紙入札の場合、「検索結果表示」画面の「入札方法」欄は、②「紙」と表記されます。

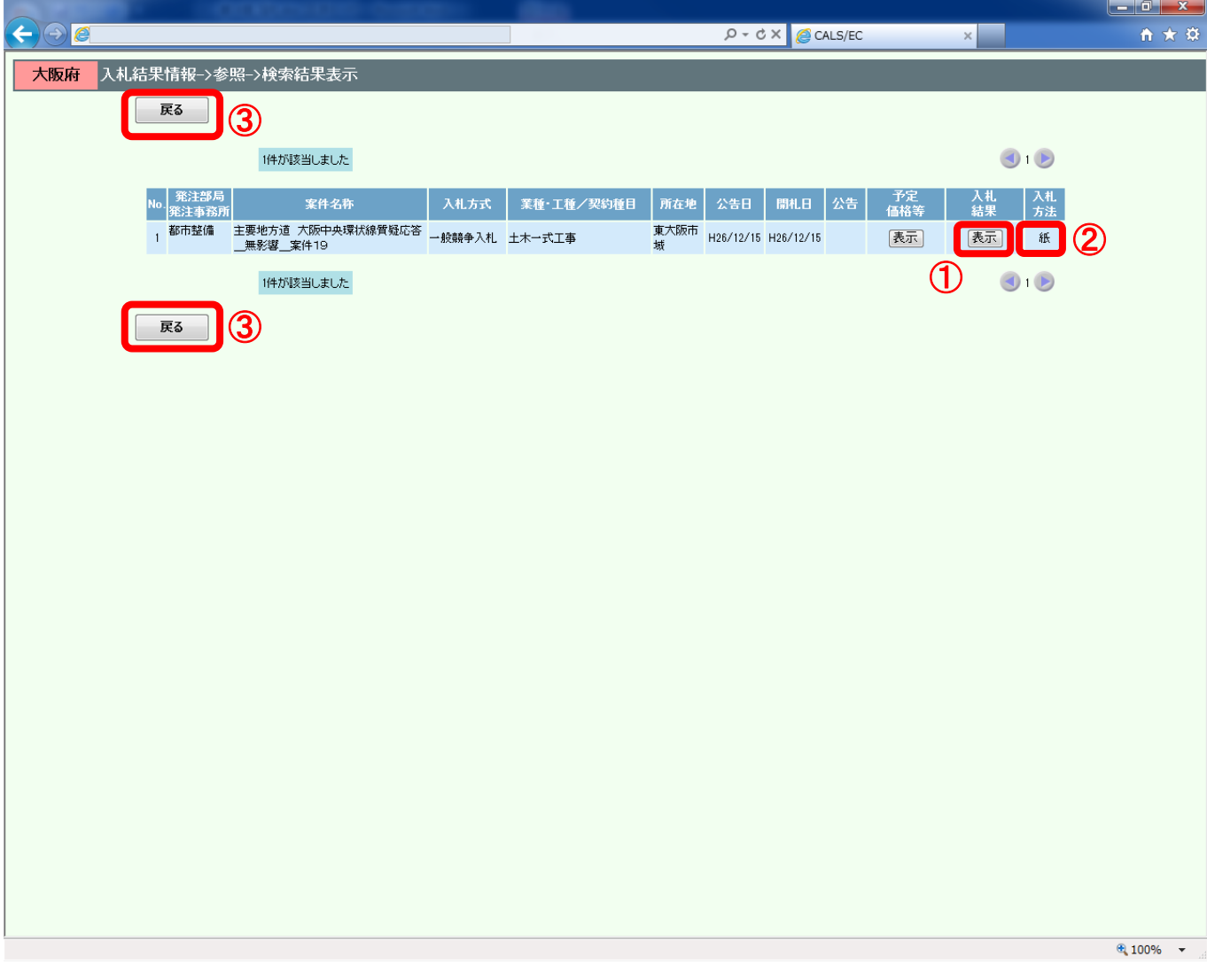

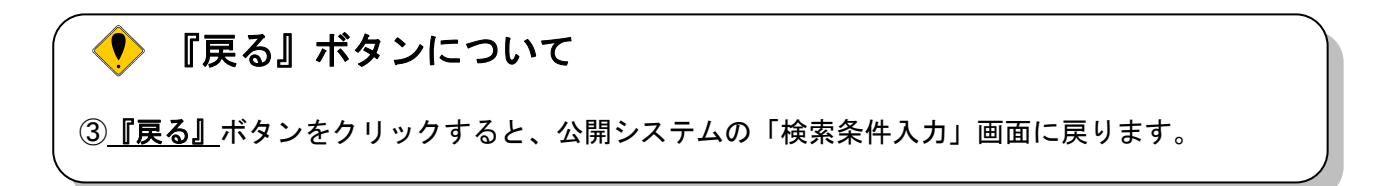

#### (2) 「入札結果情報」画面が表示されます。

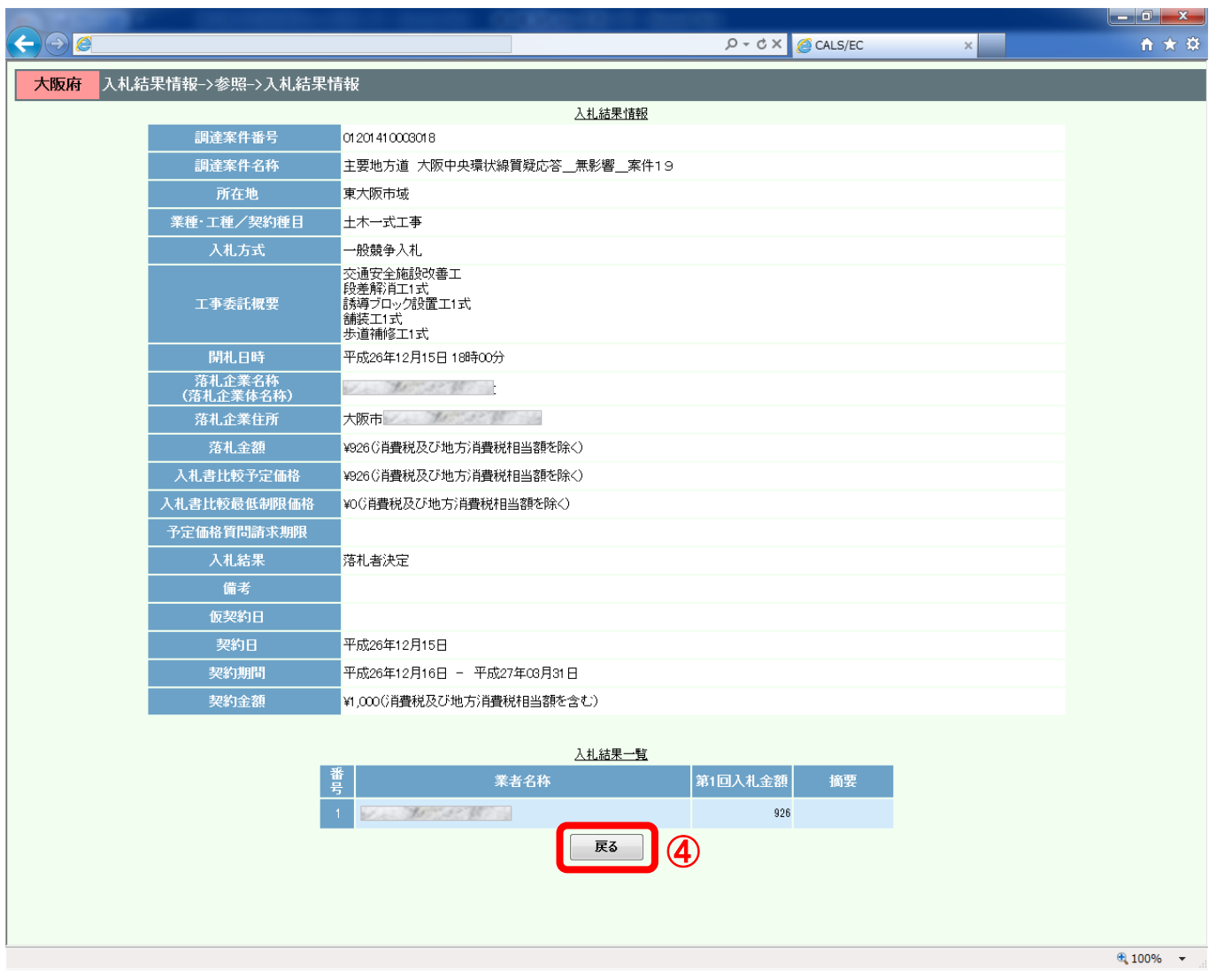

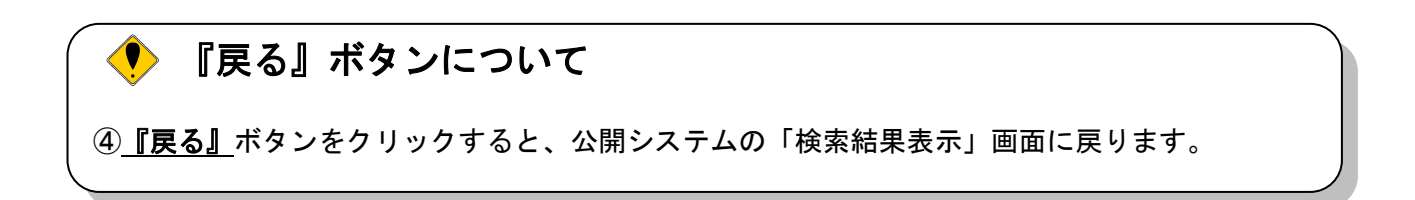

#### 14.8 契約情報の閲覧(公開システム)

当該案件の契約情報(契約日、契約期間)が登録されると、契約情報(契約日、契約期間)が入札結 果と共に公開システムで閲覧可能となります。

#### 14.8.1 契約情報の閲覧

(1) 大阪府電子調達システムポータルサイトの「電子調達システムメニュー」画面で、①『入札結果』 ボタンをクリックします。

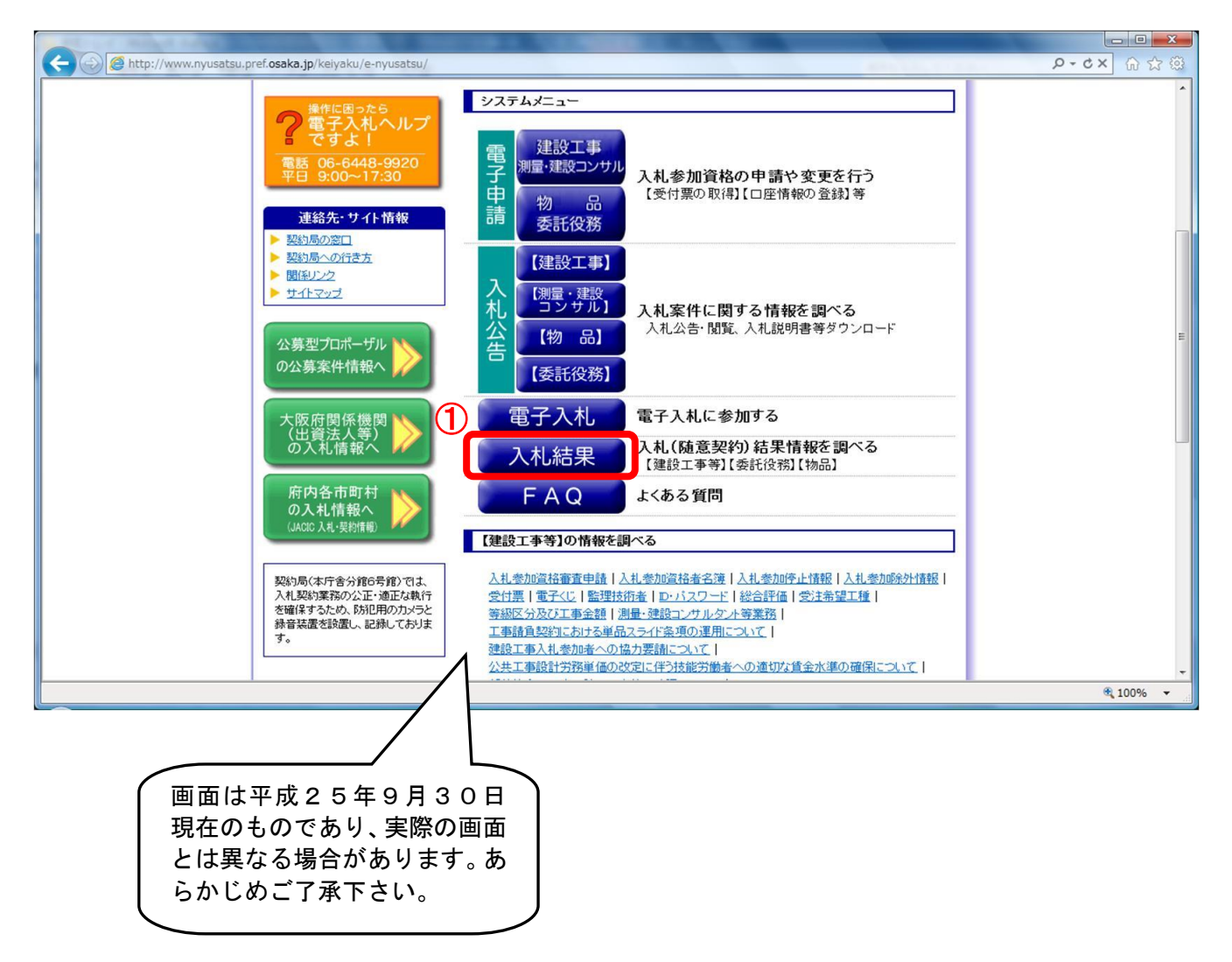

(2) 「簡易検索条件入力」画面が表示されます。「検索条件」を入力し、②『検索』ボタンをクリック します。④『詳細検索条件表示』ボタンをクリックすると、「詳細検索条件入力」画面が表示され ます。

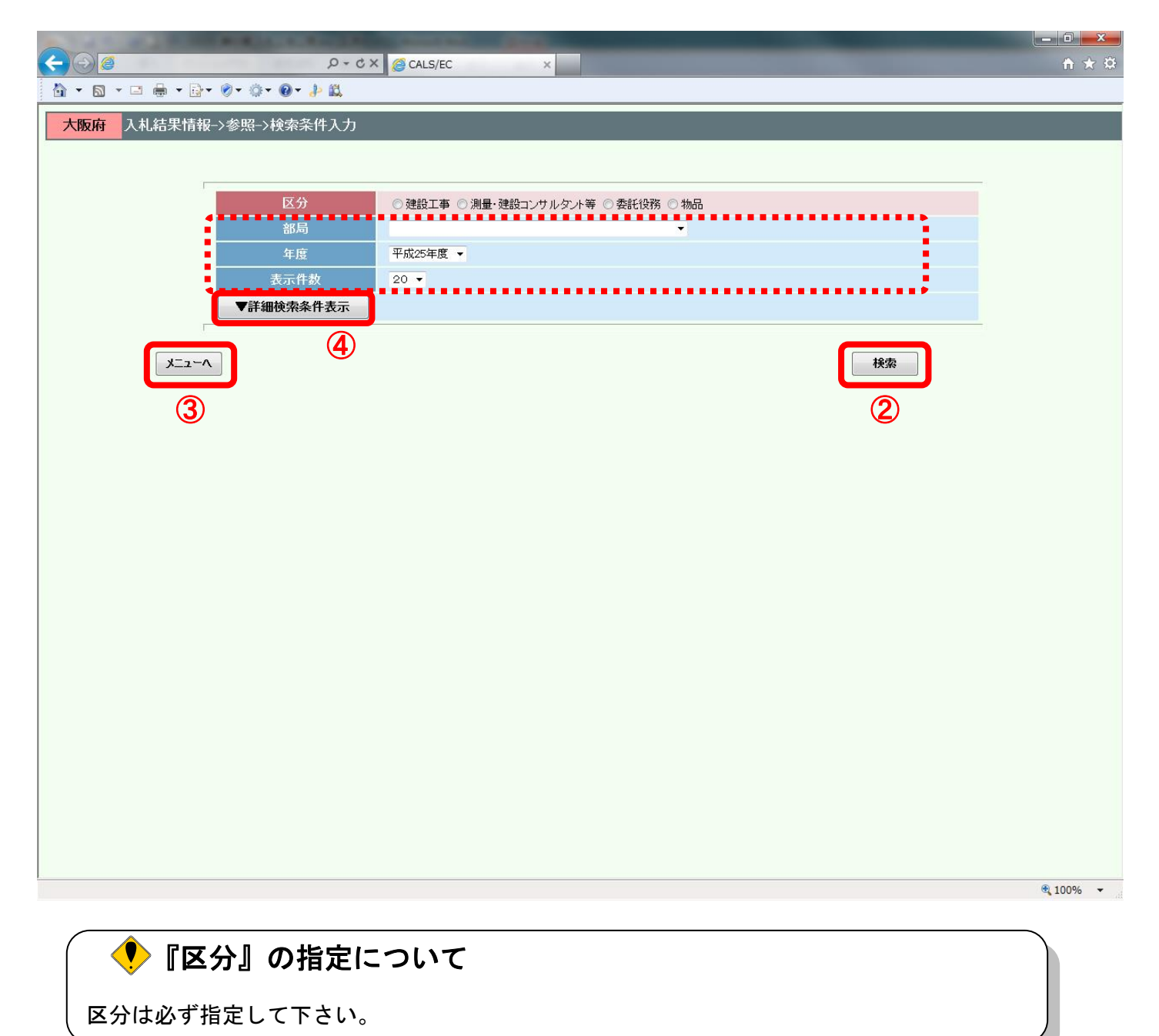

# ● 『メニューへ』ボタンについて ③『メニューへ』ボタンをクリックすると、大阪府電子調達システムポータルサイトに戻りま す。

(3) 「詳細検索条件入力」画面が表示されます。「検索条件」を入力し、⑤『検索』ボタンをクリック します。⑥『簡易検索条件表示』ボタンをクリックすると、「簡易検索条件入力」画面が表示され ます。

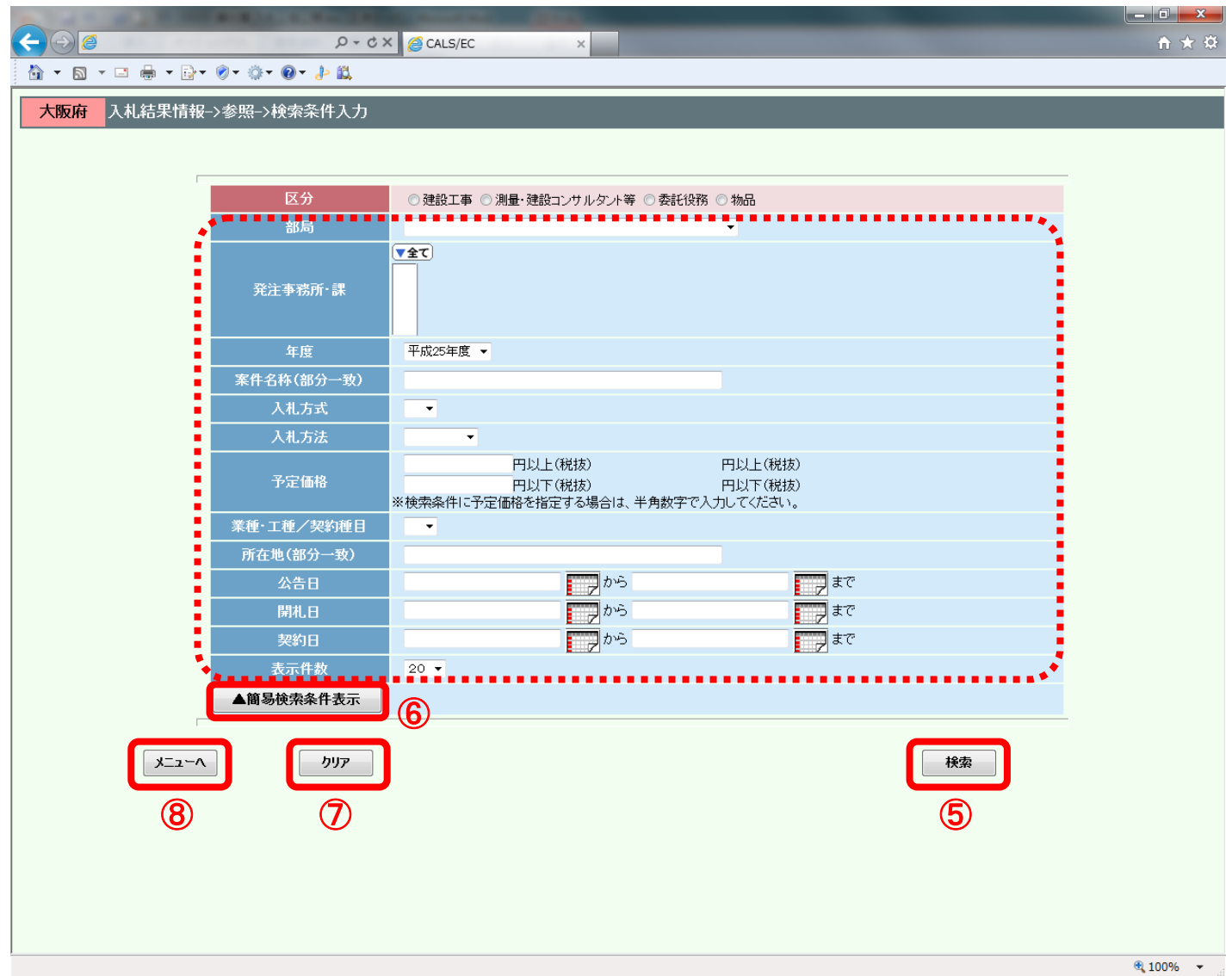

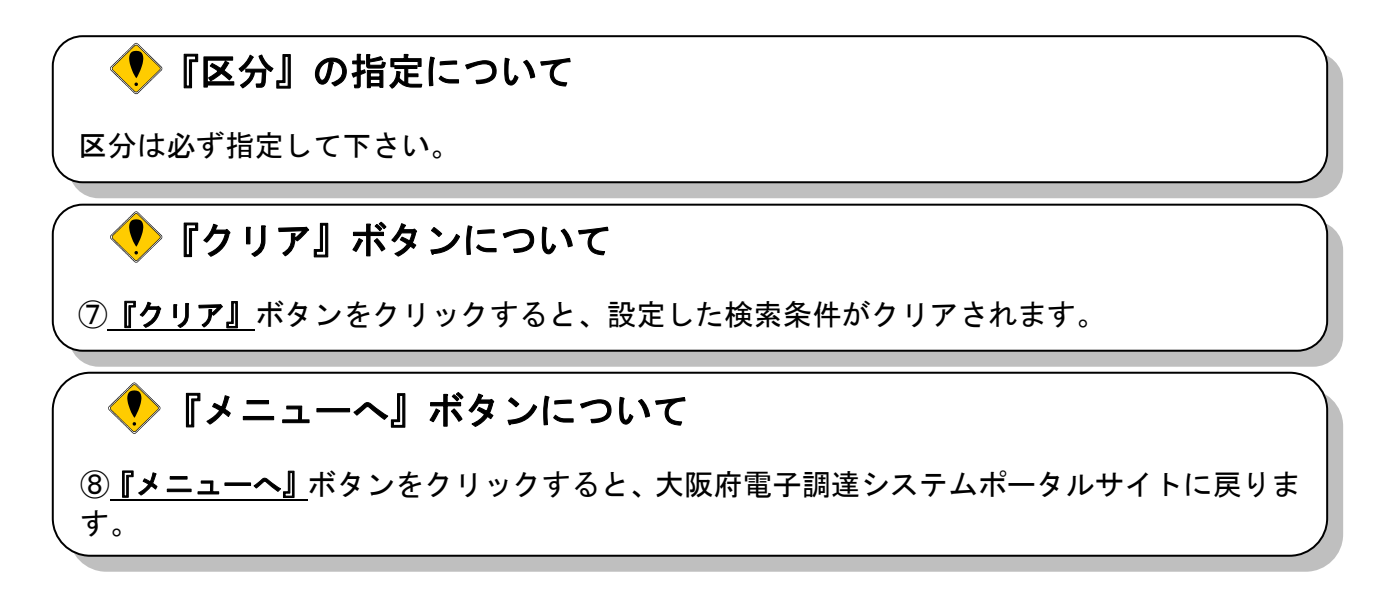

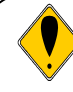

## 検索ガイド

検索したい案件の条件を入力して、『検索』ボタンを押して下さい。 検索条件として、区分(契約区分)は必ず指定して下さい。 区分以外に最低1項目は入力して頂き、条件を絞って頂く必要があります。検索条件として、

「部局」「発注事務所・課」「入札方式」「入札方法」「公告日」を指定すると検索効率がアップします。

#### <検索項目>

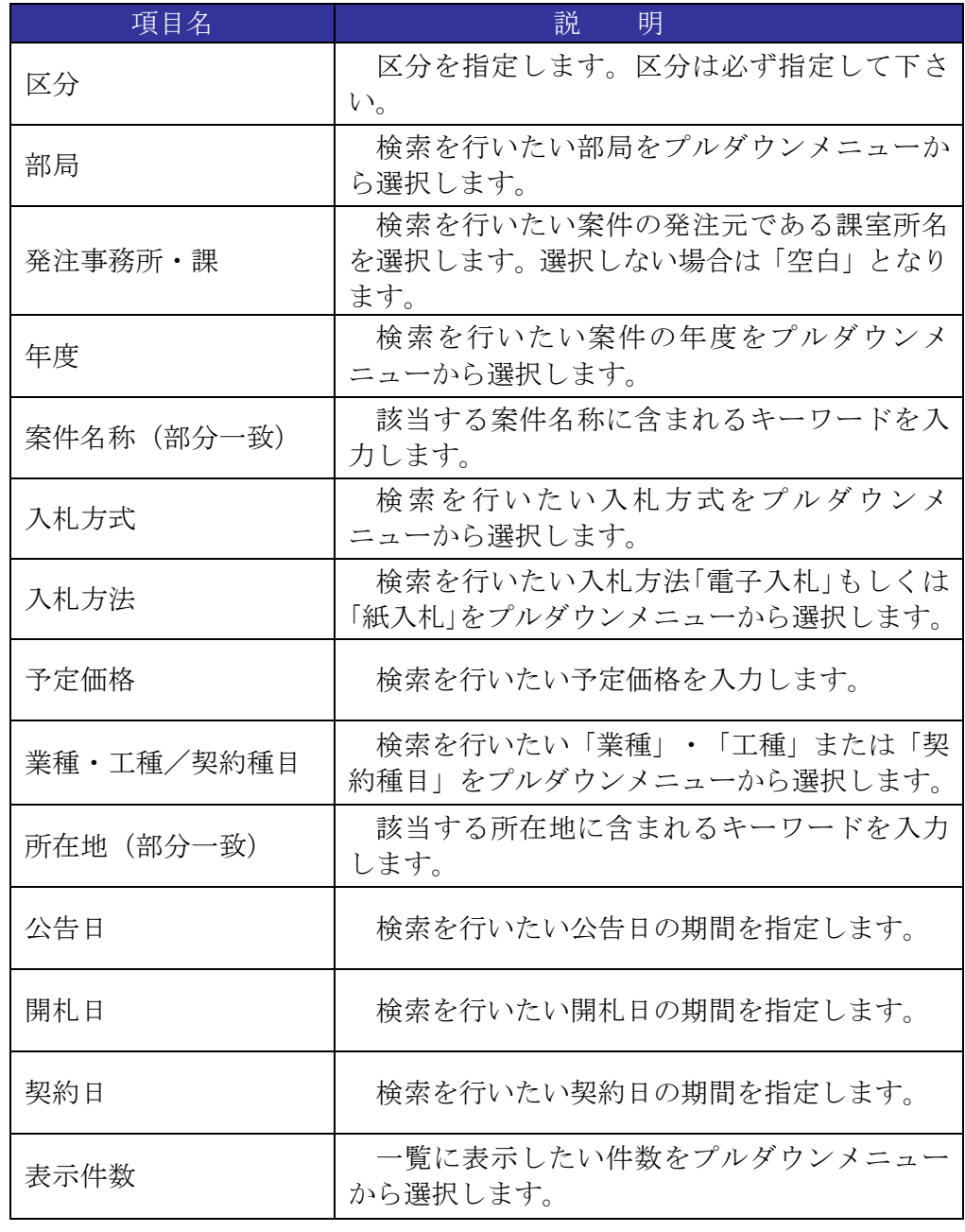

(4) 検索条件に合致した「検索結果表示」画面が表示されます。「入札結果」欄の⑨『表示』ボタンをク リックします。

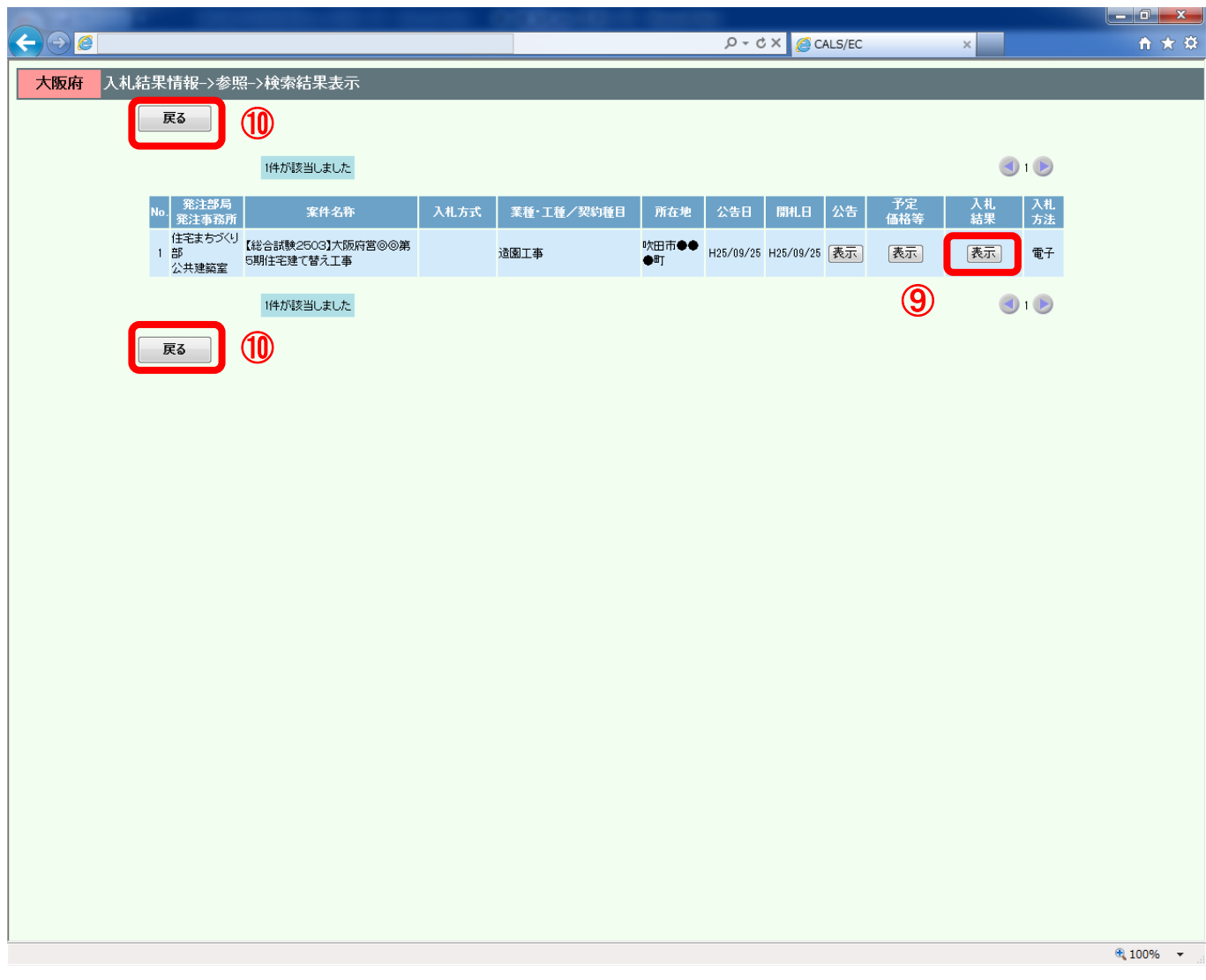

# ● 『戻る』ボタンについて ⑩『戻る』ボタンをクリックすると、公開システムの「検索条件入力」画面へ戻ります。

#### (5) 「入札結果情報」画面が表示されます。

当該案件の契約情報(契約日、契約期間等)が登録されると、⑪「契約情報」が「入札結果情報」 画面に公開され、契約情報の閲覧が可能となります。

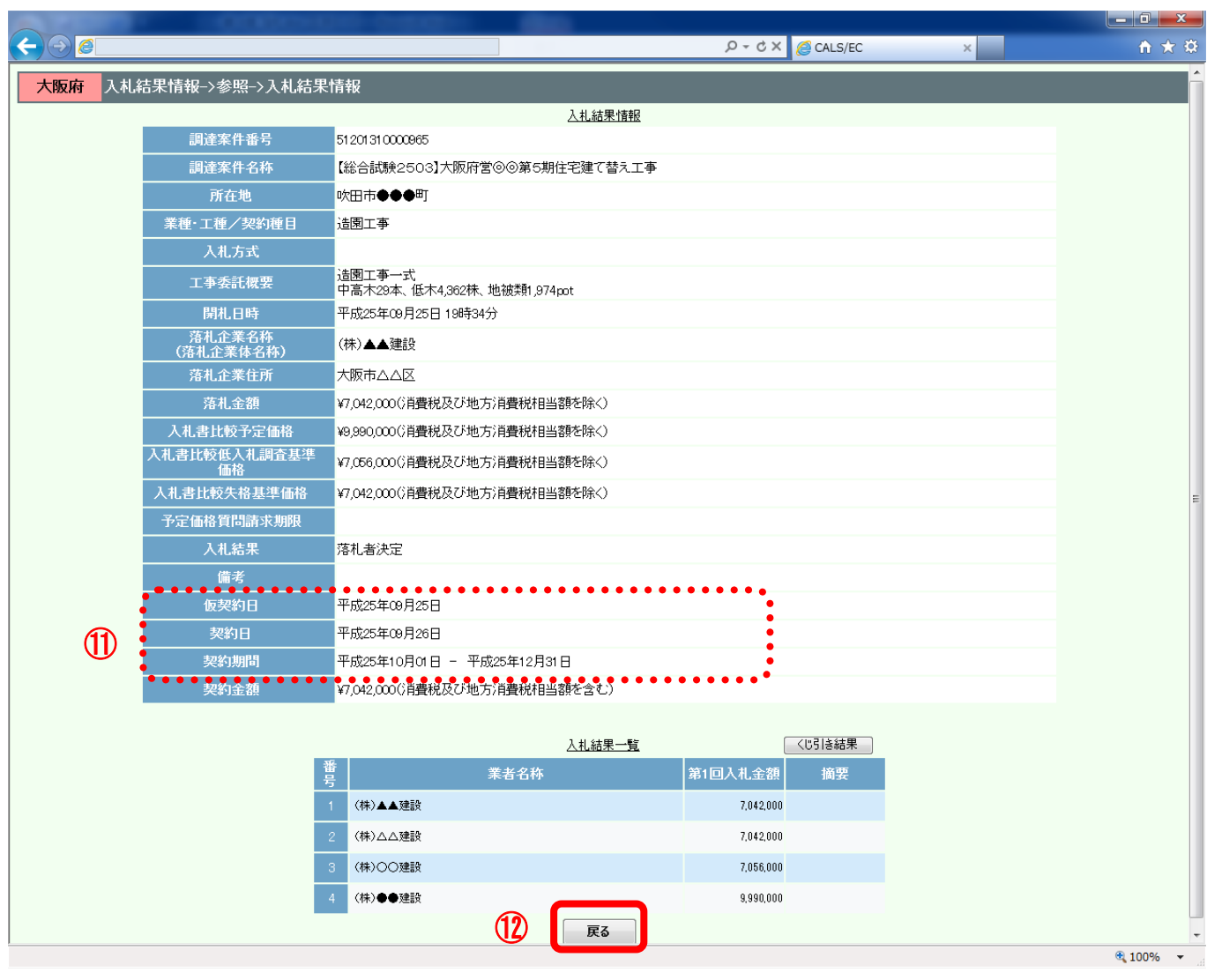

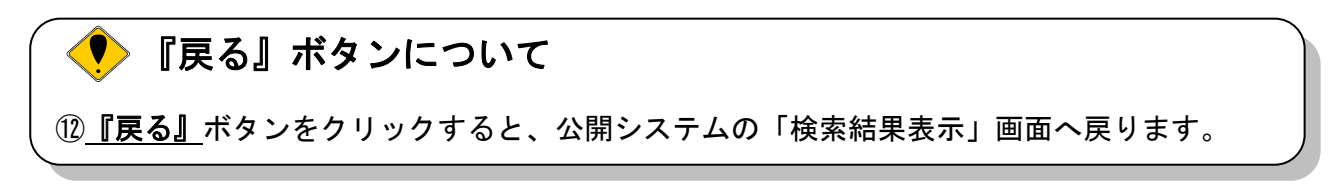